## **<연구활동종사자 신규교육 수강 메뉴얼>**

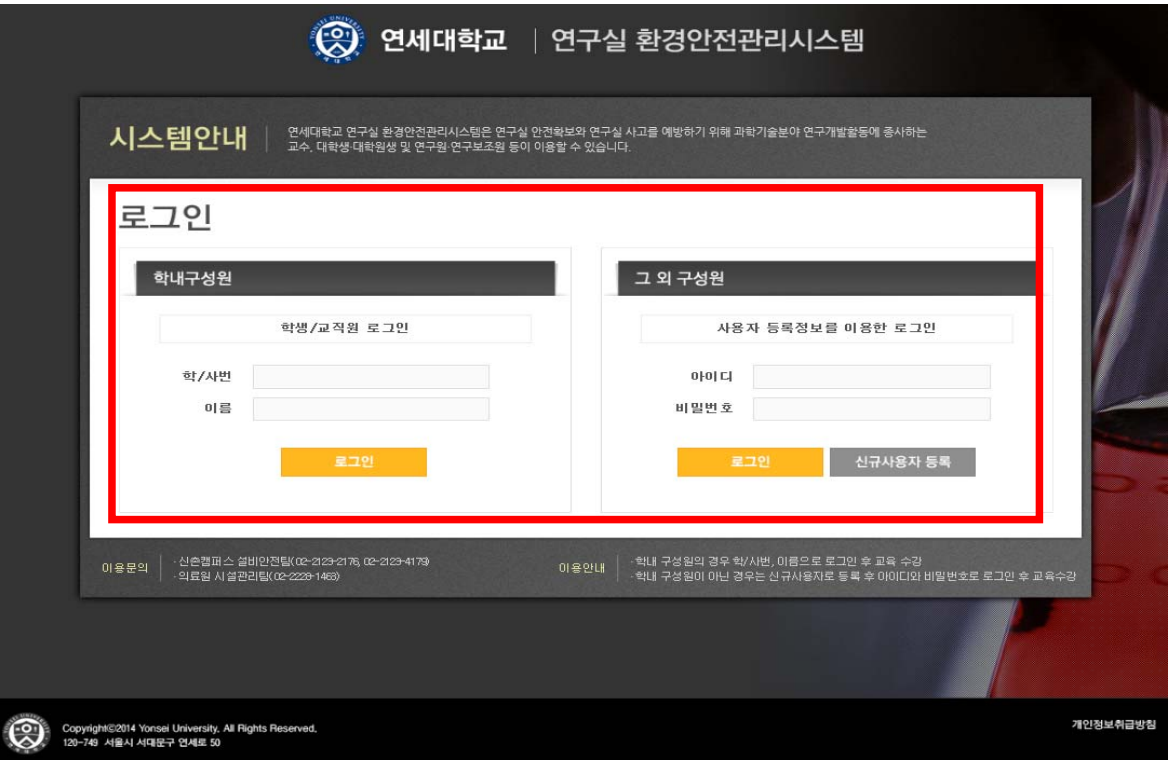

**https://safetylab.yonsei.ac.kr 접속 후 로그인**

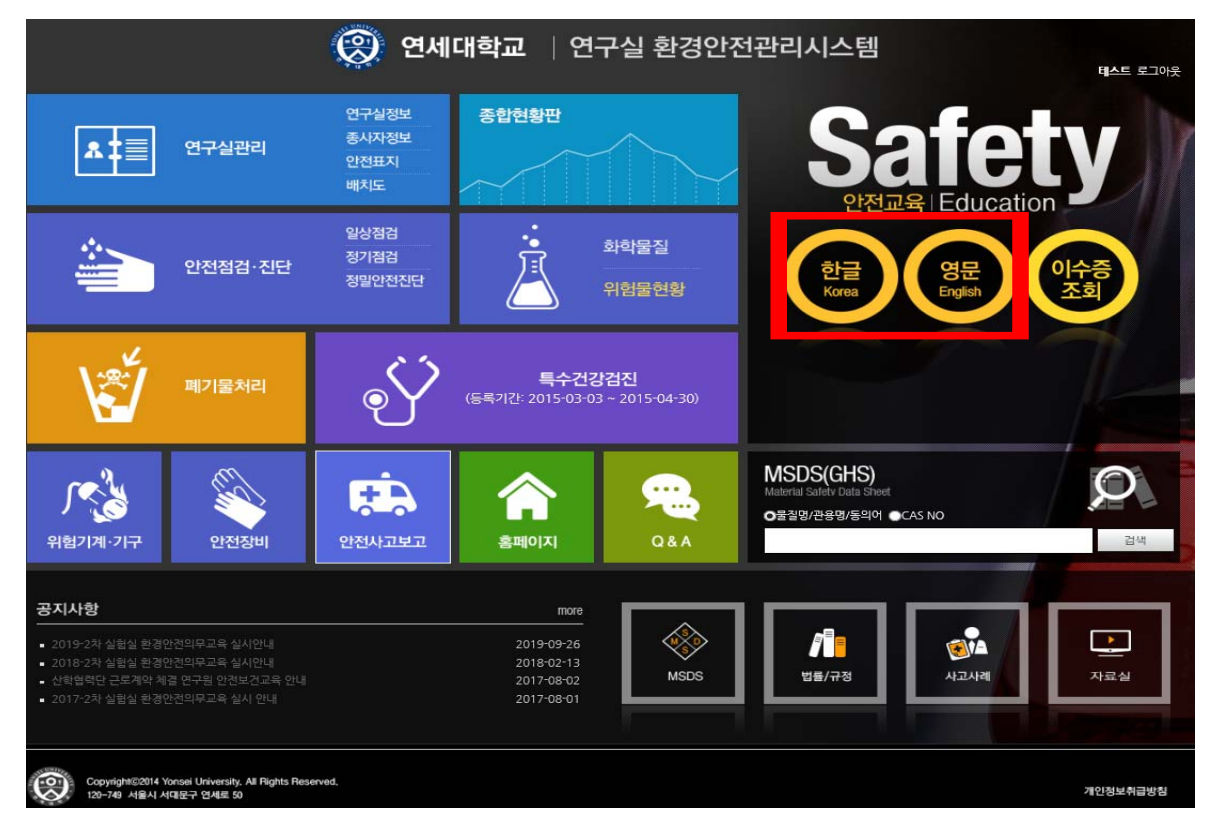

## **로그인 후, 우측 상단 "한글 or 영문" click**

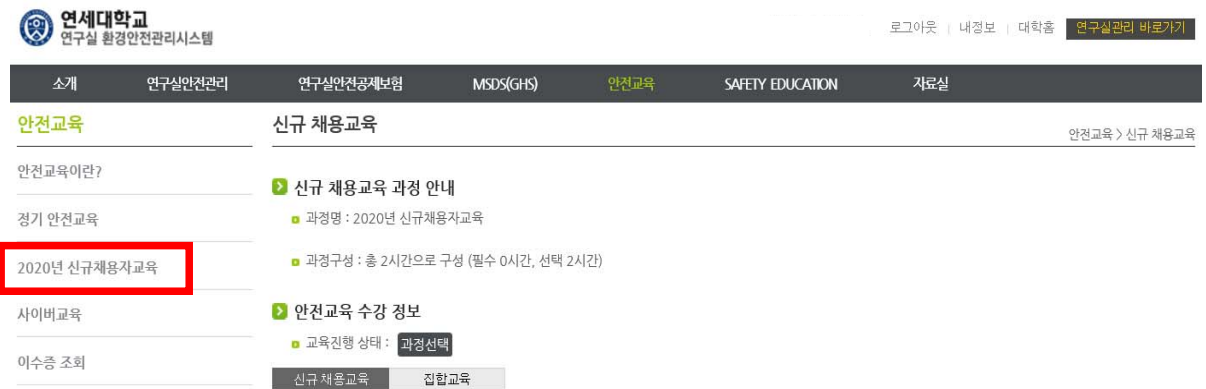

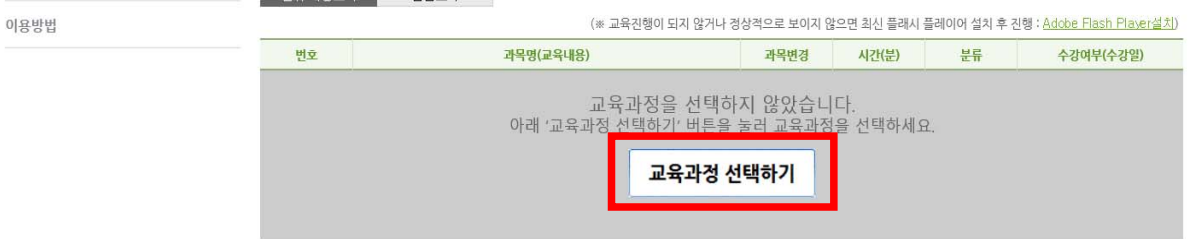

## **❸ 안 전교육 메 뉴 중 " 2 0 21년 신규채용자교육" click "교육과정 선택하기" click**

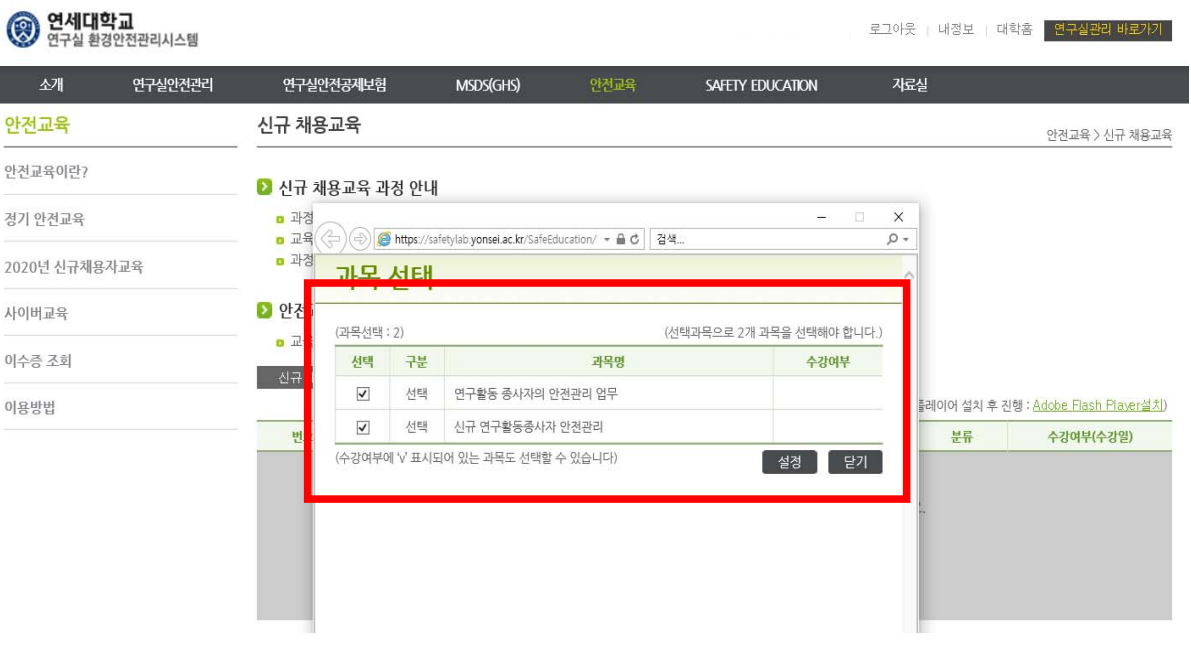

## **❹ 과목 선택 팝업창이 뜨면 교육과목 2가지 모두 선택 교육수강**